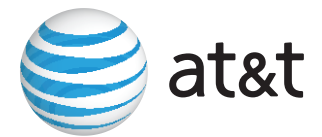

# **Installation and Operation Guide for AT&T Softphone Call Manager for use with TL86103**

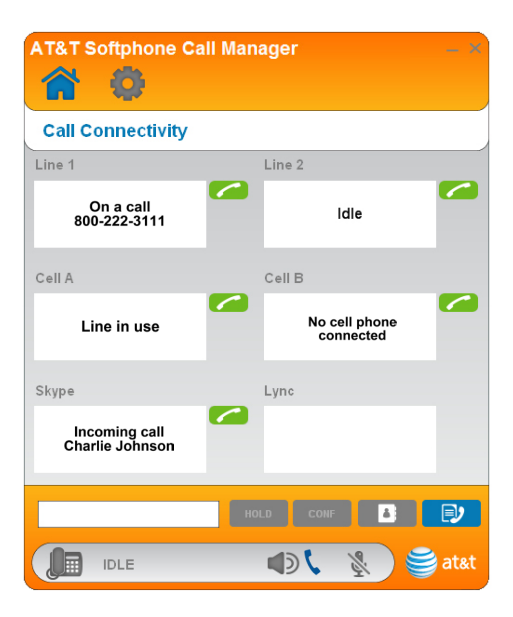

# **Installation and Operation Guide for AT&T Softphone Call Manager for use with TL86103**

# Table of contents

# **[Getting started](#page-3-0)**

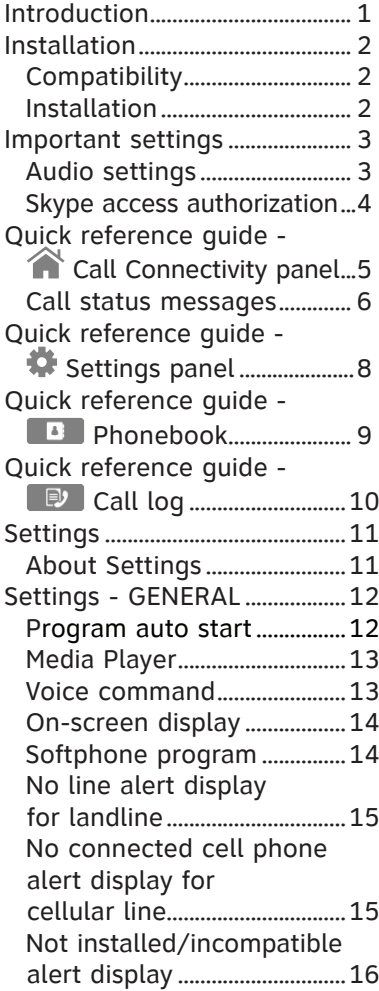

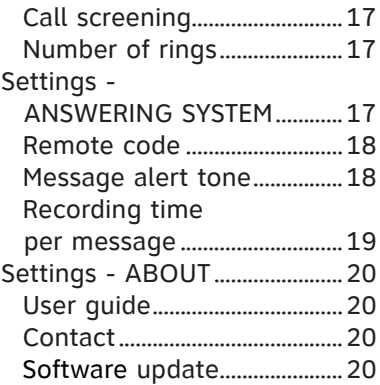

# **[Operation](#page-23-0)**

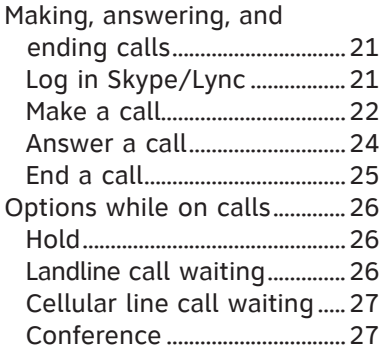

# **[Phonebook](#page-30-0)**

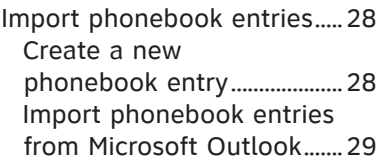

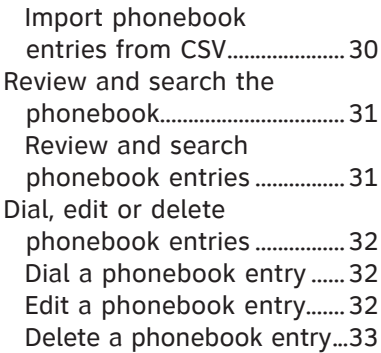

# **[Caller ID](#page-36-0)**

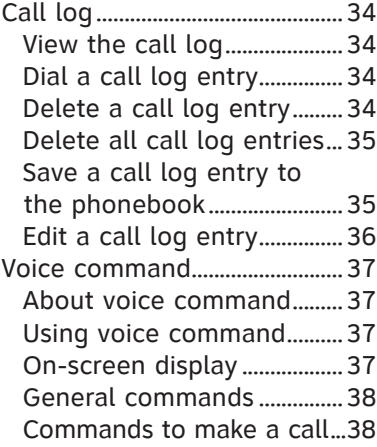

# **[Appendix](#page-41-0)**

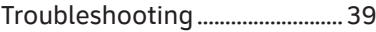

# **[Index](#page-44-0)**

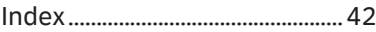

#### <span id="page-3-0"></span>Getting started

# Introduction

The **AT&T Softphone Call Manager** helps you to unify your everyday business communication using your AT&T TL86103. Before using the **AT&T Softphone Call Manager**, make sure you have:

- 1. Installed your TL86103 according to its user's manual.
- 2. Installed the **AT&T Softphone Call Manager** on your computer using the **CD-ROM** provided in the package. **-OR-**

Visited **www.telephones.att.com/downloads**, downloaded the software, unzipped the file, and installed the software.

With the USB cable connected to the telephone base and your computer, you can manage traditional landline calls, cellular line calls, softphone VoIP calls through Skype<sup>™</sup> and Microsoft Lync<sup>®</sup> using this software. You can also use the voice command feature to make calls by simply saying the name of a phonebook entry saved in the software.

You can click the dial pad  $\bigcirc$  in the  $\bigcirc$  (**Call Connectivity**) panel to make landline, cellular line, or softphone calls. You can also add phonebook entry or import phonebook entries from Microsoft Outlook**®** or CSV files into the software **PHONEBOOK** tab. The **CALL LOG** tab provides you with information of all incoming, outgoing and missed calls.

In the (**Call Connectivity**) panel, you can view the current status of your landline, cellular line, Skype, and Lync calls. To make a softphone call, launch your Skype and dial the number from there or using the telephone base. To answer or end calls, you can simply use the telephone base, corded handset, or cordless handset; use Skype or Lync; or use the corresponding buttons in the (**Call Connectivity**) panel.

You can check for software updates or configure various settings in the (**Settings**) panel to best suit your needs.

Microsoft® and Microsoft Outlook® are registered trademarks of Microsoft Corporation. The Skype name is a trademark of Skype.

Microsoft Lync**®** is a registered trademark of Microsoft Corporation.

# <span id="page-4-0"></span>Installation

#### **Compatibility**

#### The **AT&T Softphone Call Manager** works with

Microsoft**®** Windows XP**®**, Windows Vista**®**, Windows 7 systems, or Windows 8 systems with the following programs:

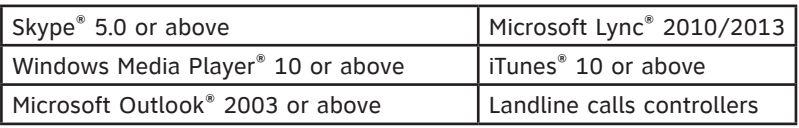

#### **Installation**

#### **To install the AT&T Softphone Call Manager**:

1. Put the CD-ROM that comes with the package into your computer. Open **My computer**, and then double click to open the disk drive. **-OR-**

Visit **www.telephones.att.com/downloads** to download the software. Unzip the file after download.

- 2. Double click the installation file to begin the InstallShield Wizard.
- 3. If any security warning window pops up, tick the option check box to authorize the installation of the software. Click **Run**.
- 4 Click **Next>**. Read the license agreement, and then accept the terms by pressing the upper check box. Press **Next>** to continue.
- 5. The default installation path is: "C:\Program Files\AT&T\AT&T Softphone Call Manager v3". Click the **Browse...** button to change the path if necessary. Click **Next>**.
- 6. Choose the program for connection with the software. Click **Next>**.
- 7. Click **Install** to begin installation.
- 8. When the installation is done, press **Finish** to exit the installation program. If you want to launch the **AT&T Softphone Call Manager** after installation, tick the option check box before pressing **Finish**.

Windows®, Windows XP®, Windows Vista® and Windows Media Player® are registered trademarks of Microsoft Corporation.

iTunes® is a registered trademark of Apple, Inc.

All other trademarks are the properties of their respective owners.

# <span id="page-5-0"></span>Important settings

#### **Audio settings**

After you have installed the **AT&T Softphone Call Manager**, check to make sure the audio setting is properly configured in your Skype and/or Microsoft Lync if you want to use them with your **TL86103**.

#### **a) Audio settings in Skype:**

- i. Launch the Skype program.
- ii. Click Tools, and then Options.
- iii. Click Audio settings.
- iv. Make sure AT&T USB Audio is selected under the speakers and microphone settings.

# **b) Audio settings in Microsoft Lync:**

- i. Launch the Microsoft Lync program.
- ii. Click Options, and then Audio device.
- iii. Make sure AT&T USB Audio is selected under the Audio device setting.

#### **IMPORTANT**

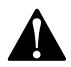

Periodically check for software updates. Go to the **ABOUT** tab under the (**Settings**) panel in the **AT&T Softphone Call Manager**, and then click **Check Update**. For more details, refer to the **Software update** section on page 20.

#### <span id="page-6-0"></span>**Skype access authorization**

The first time you run Skype after you have installed the **AT&T Softphone Call Manager**, Skype may ask for your authorization to run the softphone program. Click the appropriate button on the screen to allow the access.

If you have accidentally denied the access, follow the steps below to allow the access:

Launch Skype, and then go to **Tools** > **Options** > **Advanced** > • **Advanced Settings** > **Manage other programs' access to Skype** > Locate **ATTSCMv3.exe** > Click **Change** > Check **Allow this program to use skype** > Click **OK**.

#### <span id="page-7-0"></span>Getting started

# Quick reference quide -  $\hat{\mathbf{A}}$  Call Connectivity panel

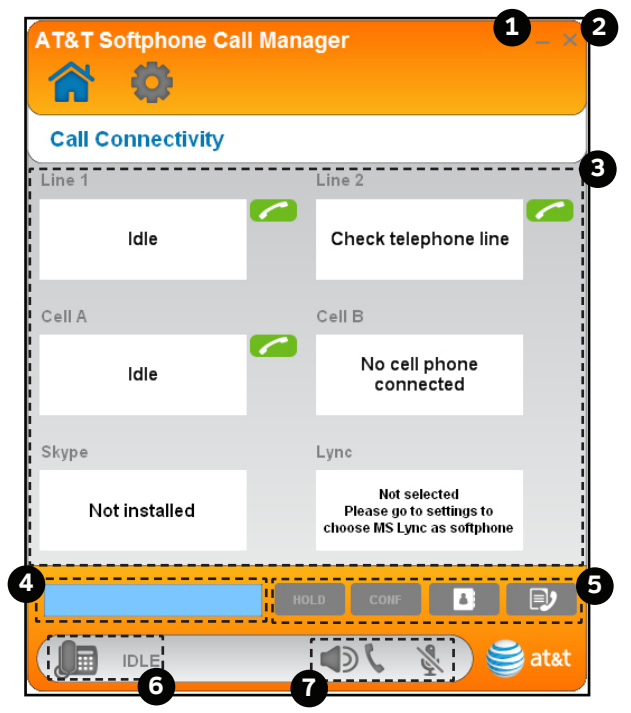

- **Minimize button** -- Click the button to minimize the software. **1.**
- **Close button** -- Click the button to close the software. **2.**
- **Call status** -- Displays the status of landline/cellular line/ **3.** Skype/Lync calls.
- **Number input box** -- Click on the box and enter a phone number. **4.**
- **5. Options bar** -- Click  $\begin{bmatrix} 1 & 0 & 0 \\ 0 & 0 & 0 \\ 0 & 0 & 0 \end{bmatrix}$ , or  $\begin{bmatrix} 1 & 0 & 0 \\ 0 & 1 & 0 \\ 0 & 0 & 0 \end{bmatrix}$  to hold a call, establish a conference call, access the phonebook, or access the call log respectively.
- **Current line** -- Displays the current line in use, or displays **6. IDLE** when the telephone base in idle mode.
- **Current mode** -- Displays whether the current call on the **7.** telephone base is on speakerphone, corded handset, or is muted.

# <span id="page-8-0"></span>Getting started Quick reference quide - <sup>2</sup> Call Connectivity panel

#### **Call status messages**

The table below summarizes all the call status messages in the **Call Connectivity** panel.

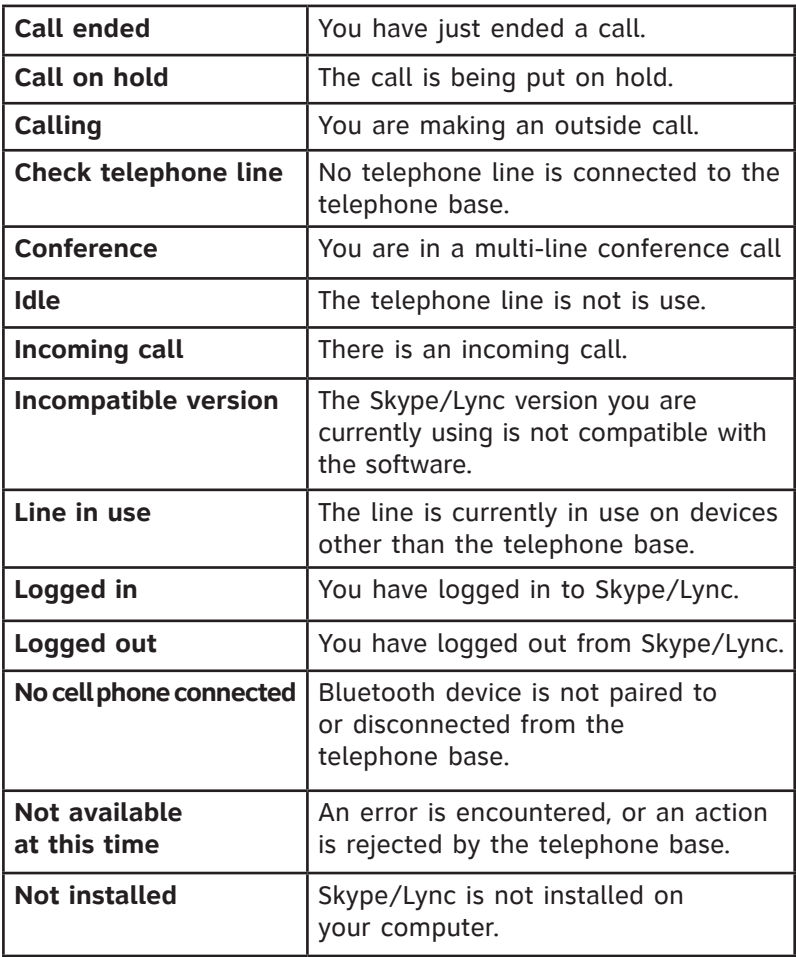

#### Getting started

# Quick reference guide - <sup>2</sup> Call Connectivity panel

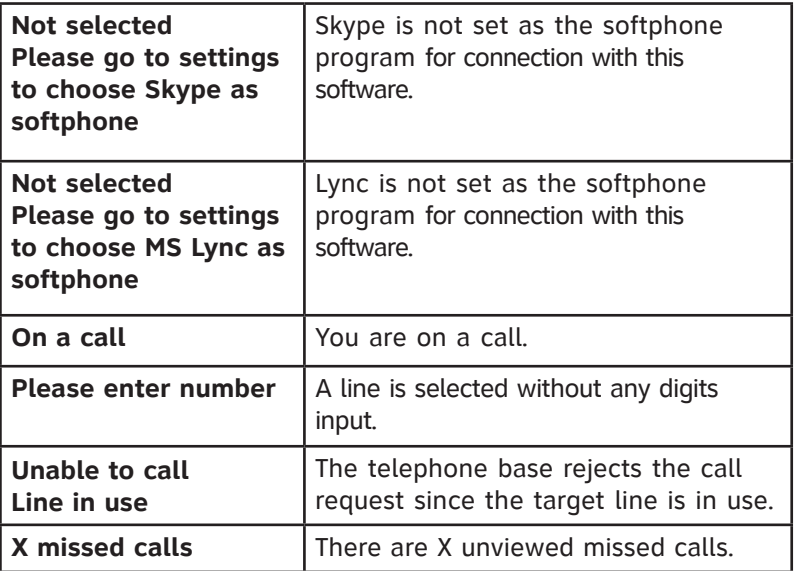

# <span id="page-10-0"></span>Getting started Quick reference quide -  $\clubsuit$  Settings panel

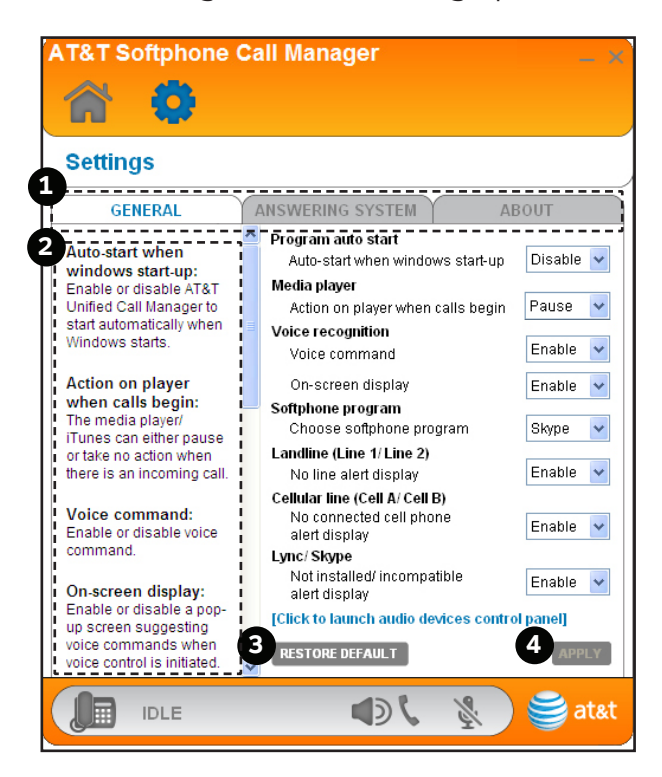

- **General**, **ANSWERING SYSTEM**, and **About tabs** -- **1.** Click the tab of the setting you want to edit (see **Settings** on pages 11-20).
- **Introduction panel** -- Provides an introduction for each item **2.** in the **SETTINGS** panel.
- **RESTORE DEFAULT** -- Click to restore all settings **3.** to their default settings.
- 4. APPLY -- Click to confirm any setting changes.

# <span id="page-11-0"></span>Getting started Quick reference quide - **Phonebook**

In the  $\widehat{\,\!\!\!\!\!\!\!\!C}$  Call Connectivity panel, press  $\blacksquare$  to access the phonebook.

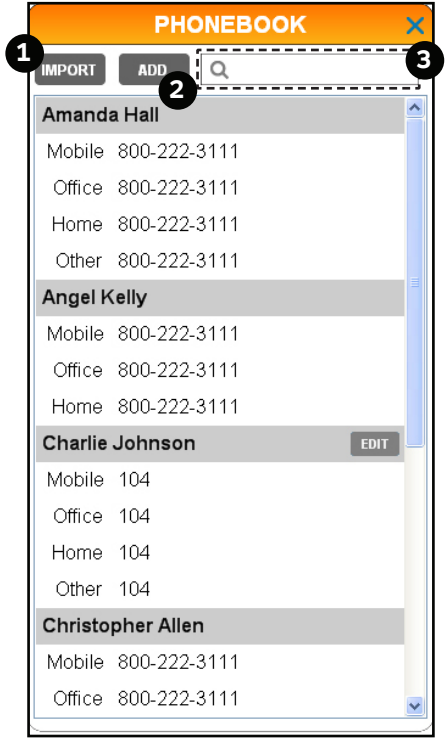

- 1. **IMPORT** -- Click to import contacts from Microsoft Outlook or CSV files.
- **ADD** -- Click to create a new phonebook entry. **2.**
- **Search bar** -- Enter characters or numbers to search for **3.** phonebook entries.

<span id="page-12-0"></span>In the  $\triangle$  Call Connectivity panel, press  $\Box$  to access the call log.

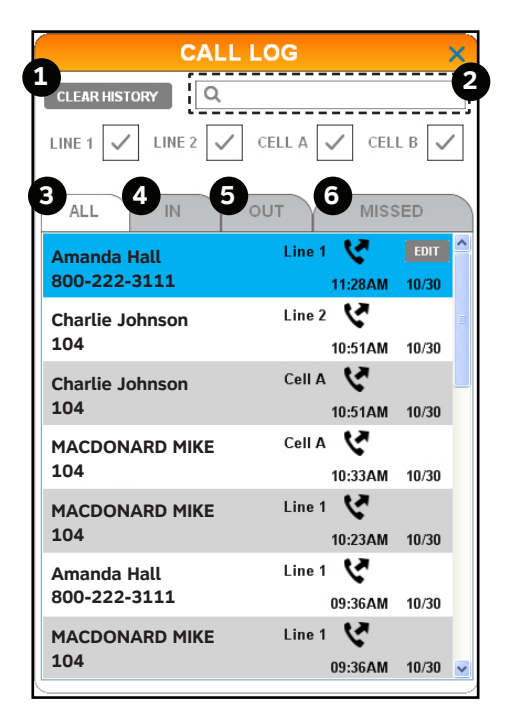

- **CLEAR HISTORY** -- Click to delete all records in the call log. **1.**
- **Search bar** -- Enter characters or numbers to search **2.** for call log entries.
- **ALL** -- Click to show all landline and celluar line call records. **3.**
- **IN** -- Click to show the records of incoming landline and **4.** celluar line calls.
- **OUT** -- Click to show the records of outgoing landline and **5.** celluar line calls.
- **MISSED** -- Click to show the records of missed landline and **6.** celluar line calls.

#### <span id="page-13-0"></span>**About Settings**

You may customize various settings in the (**Settings**) panel before you start using the software. Below is an introduction of what you can set in each tab.

Use the **General** tab to choose the softphone program. You can also enable or disable the auto-start feature, action on media player, voice command, on-screen display, no line alert for landline, no connected cell phone alert for cellular line, and not installed/incompatible alert for Lync/Skype.

Use the **ANSWERING SYSTEM** tab to change the settings of call screening, number of rings, remote code, message alert tone, and recording time per message for line 1 and line 2 independently.

Use the **About** tab to download the **Installation and Operation Guide** of the software, or to obtain customer service information. You can also check the current software and firmware versions, or check if there is an updated software version for download.

#### <span id="page-14-0"></span>**Program auto start**

If you have enabled this feature, your computer will launch this software automatically every time when windows start-up. The default setting is **Disable**.

#### **To enable or disable program auto start:**

- Click the (**Settings**) 1. panel.
- 2. Click the **GENERAL** tab.
- 3. Click ▼ in the Auto-start when windows start-up drop-down menu under **Program auto start** section.
- Click **Enable** or **Disable**. 4.
- 5. Click the APPLY button to confirm.

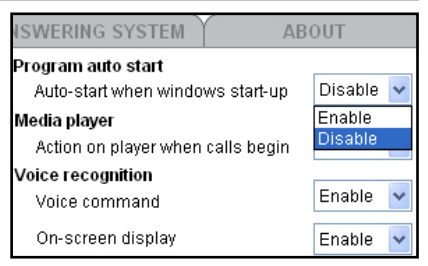

#### <span id="page-15-0"></span>**Media Player**

If there is an incoming call when you are using Windows Media Player or iTunes, the media player would pause. You may choose to enable or disable this action on the media player.

#### **To enable or disable the action on the media player:**

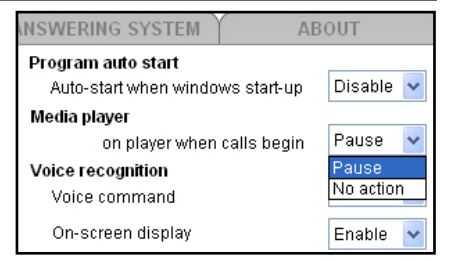

- 1. Click the **W** (Settings) panel.
- 2. Click the **GENERAL** tab.
- 3. Click ▼ in the Action on player when calls begin drop-down menu under **Media player** section.
- Click **Pause** or **No action**. 4.
- 5. Click the APPLY button to confirm.

#### **Voice command**

You can choose to enable or disable the voice command feature on your **TL86103**. If this feature is disabled, all system devices cannot initiate a voice command.

#### **To enable or disable the voice command function:**

- 1. Click the **W** (Settings) panel.
- 2. Click the GENERAL tab.
- 3. Click ▼ in the Voice command drop-down menu under Voice **recognition** section.
- Click **Enable** or **Disable**. 4.
- 5. Click the APPLY button to confirm.

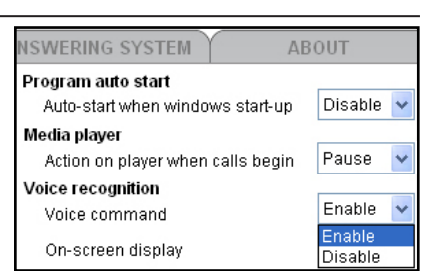

#### <span id="page-16-0"></span>**On-screen display**

If this feature is enabled, a pop-up window will display on your computer screen when you are using the voice command feature (page 37).

#### **To enable or disable the on-screen display:**

- 1. Click the **W** (Settings) panel.
- 2. Click the **GENERAL** tab.

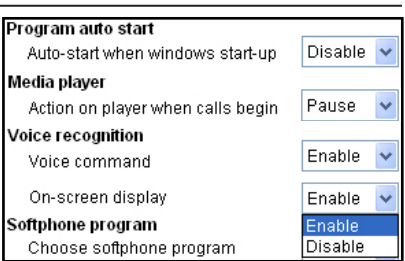

- 3. Click ▼ in the **On-screen display** drop-down menu under **Voice recognition** section.
- Click **Enable** or **Disable**. 4.
- 5. Click the APPLY button to confirm.

# **Softphone program**

You can choose Skype or Lync as the softphone program to use for softphone calls.

#### **To choose the softphone program:**

- Click the (**Settings**) 1. panel.
- 2. Click the **GENERAL** tab.
- 3. Click ▼ in the **Choose softphone program** drop-down menu under **Softphone program** section.
- Click **Skype** or **Lync**. 4.
- 5. Click the APPLY button to confirm.

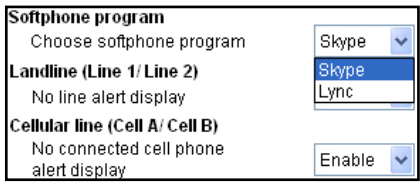

# <span id="page-17-0"></span>**No line alert display for landline**

If there is no line connected to the telephone base, the **Line 1** or **Line 2** status bar in the (**Call Connectivity**) panel displays **Check telephone line**. You can enable or disable this alert message.

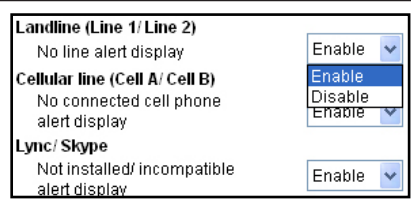

# **To enable or disable the alert display:**

- 1. Click the **W** (Settings) panel.
- 2. Click the **GENERAL** tab.
- 3. Click ▼ in the No line alert display drop-down menu under **Landline (Line 1/Line2)** section.
- Click **Enable** or **Disable**. 4.
- 5. Click the APPLY button to confirm.

# **No connected cell phone alert display for cellular line**

If there is no cell phone connected to the telephone base, the **Cell A** or **Cell B** status bar in the (**Call Connectivity**) panel displays **No cell phone connected**. You can enable or disable this alert message.

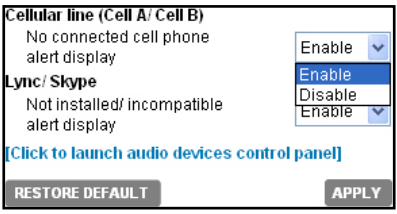

# **To enable or disable the alert display:**

- 1. Click the **W** (Settings) panel.
- 2. Click the GENERAL tab.
- 3. Click ▼ in the **No connected cell phone alert display** drop-down menu under **Cellular line (Cell A/Cell B)** section.
- Click **Enable** or **Disable**. 4.
- 5. Click the APPLY button to confirm.

# <span id="page-18-0"></span>**Not installed/incompatible alert display**

If Skype or Lync is not installed to your computer, or if the version of Skype or Lync installed on your computer is not compatible with this software, the

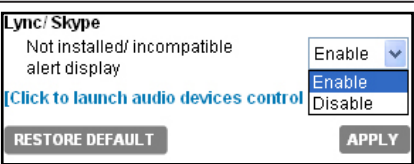

**Lync/Skype** status bar in the (**Call Connectivity**) panel displays **Not installed** or **incompatible**. You can enable or disable the alert message.

### **To enable or disable the alert display:**

- 1. Click the **W** (Settings) panel.
- 2. Click the **GENERAL** tab.
- 3. Click ▼ in the **Not installed/incompatible alert display** drop-down menu under **Lync/Skype** section.
- Click **Enable** or **Disable**. 4.
- 5. Click the APPLY button to confirm.

# <span id="page-19-0"></span>Getting started Settings - ANSWERING SYSTEM

You can set the answering system settings for line 1 and line 2 independently.

#### **Call screening**

The call screening feature lets you hear the incoming messages at the time they are being recorded. You can enable or disable the call screening feature.

#### **To enable or disable call screening:**

- 1. Click the **W** (Settings) panel.
- 2. Click the **ANSWERING SYSTEM** tab.
- 3. Click ▼ in the **Call screening** drop-down menu.
- Click **On** or **Off**. 4.
- 5. Click the APPLY button to confirm.

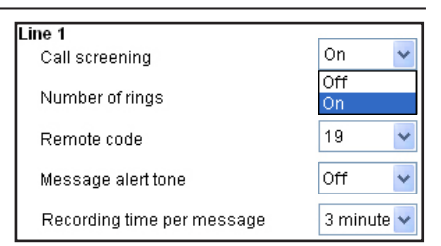

# <span id="page-20-0"></span>Getting started Settings - ANSWERING SYSTEM

#### **Number of rings**

You can set the answering system to answer an incoming call after 2, 3, 4, 5, or 6 rings. You can also select toll saver. If toll saver is selected, the answering system answers a call after two rings when you have new messages, and after

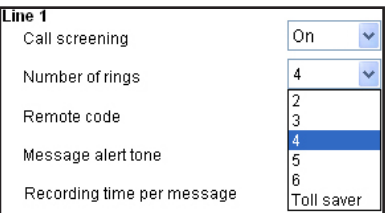

four rings when there are no new messages. This feature allows you to check for new messages and avoid paying long distance charges when calling from out of your local area.

### **To set the number of rings:**

- 1. Click the **W** (Settings) panel.
- 2. Click the **ANSWERING SYSTEM** tab.
- 3. Click ▼ in the **Number of rings** drop-down menu.
- Click **2**, **3**, **4**, **5**, **6**, or **Toll saver**. 4.
- 5. Click the APPLY button to confirm.

#### **Remote code**

To access your answering system remotely from any touch-tone phone, you need to enter a two-digit number (00-99). The default remote access code is **19**.

# **To change the remote code:**

- 1. Click the **W** (Settings) panel.
- Click the **ANSWERING**  2. **SYSTEM** tab.
- Tine 1 On Call screening  $\overline{4}$  $\ddotmark$ Number of rings 19 Remote code v 19  $\overline{\mathbf{v}}$ Message alert tone  $\overline{20}$ 21 Recording time per message  $\overline{2}2$ 23 Line 2 24 Call screening 25 26
- 3. Click ▼ in the Remote code drop-down menu.
- Click a two-digit number from **00** to **99**. 4.
- 5. Click the APPLY button to confirm.

# <span id="page-21-0"></span>Getting started Settings - ANSWERING SYSTEM

#### **Message alert tone**

When the message alert tone is enabled, and there is at least one new message, the telephone base beeps every ten seconds. The message alert tone is turned off by default.

#### **To enable or disable the message alert tone:**

- 1. Click the **W** (Settings) panel.
- 2. Click the **ANSWERING SYSTEM** tab.
- 3. Click ▼ in the Message alert tone drop-down menu.

l ine 1

Call ecreening

- Click **On** or **Off**. 4.
- 5. Click the APPLY button to confirm.

#### **Recording time per message**

You can set the recording time allowed for incoming messages. The message length is three minutes by default.

#### **To set the recording time:**

- Click the (**Settings**) 1. panel.
- Click the **ANSWERING**  2. **SYSTEM** tab.
- 3. Click ▼ in the Recording time per message drop-down menu
- Click **Enable** or **Disable**. 4.
- 5. Click the APPLY button to confirm.

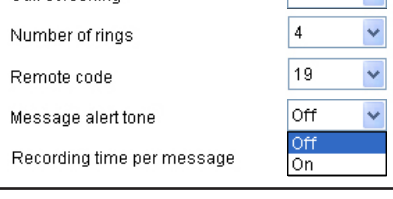

lon.

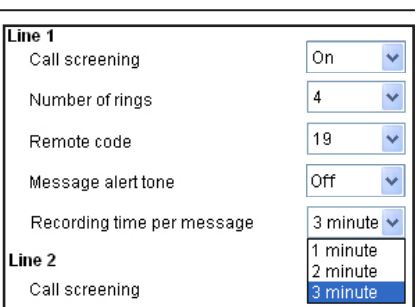

#### <span id="page-22-0"></span>Getting started Settings - ABOUT

# **User guide**

You can download the **Installation and Operation Guide** from our webpage.

- Click the (**Settings**) panel. 1.
- 2. Click the **ABOUT** tab.
- Click **User Guide** in the **Support** section. 3.

### **Contact**

You can obtain customer support information from our Product Support webpage.

- 1. Click the **W** (Settings) panel.
- 2. Click the **ABOUT** tab.
- 3. Click **Contact** in the **Support** section.

# **Software update**

Periodically check for latest software updates to always keep your software up-to-date.

- Click the (**Settings**) panel. 1.
- 2. Click the **ABOUT** tab.
- 3. Click **Check Update** in the **Software update** section.
- 4. If there is any new software version, click **Download** to download the new version.
- 5. When the download is done, click Update Now to install the new version you have just downloaded.

Software undate **Check Update** 

Support **User Guide** 

**Contact** 

**Support User Guide** 

**Contact** 

# <span id="page-23-0"></span>Making, answering, and ending calls Operation

#### **Log in Skype/Lync**

To make and receive softphone VoIP calls, make sure you log in to the respective program before use.

- Launch the Skype/Lync program. 1.
- 2. Enter you user ID and password to log in to the Skype/Lync program. The **Skype/Lync** status bar under the (**Call Connectivity**) panel displays **Logged in**.

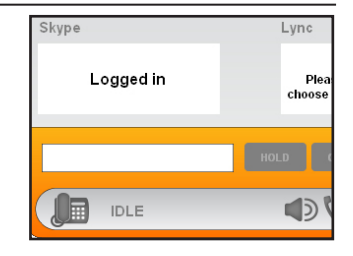

# $\mathbf{R}_{\text{\tiny{NOTES:}}}$

- Only Skype can make a softphone VoIP call. •
- If you have logged in to the Lync program before, or you have logged in to the Skype program before and ticked the option check box **Sign me in when Skype starts**, the Skype/Lync program will automatically log in without asking you for user ID and password.

#### <span id="page-24-0"></span>Operation

# Making, answering, and ending calls

#### **Make a call**

#### **To make a call on a landline:**

- Click the (**Call**  1. **Connectivity**) panel.
- 2. Click on the number input box. Use your keyboard to enter the telephone number.
- Choose one of the 3. following ways to make a call:

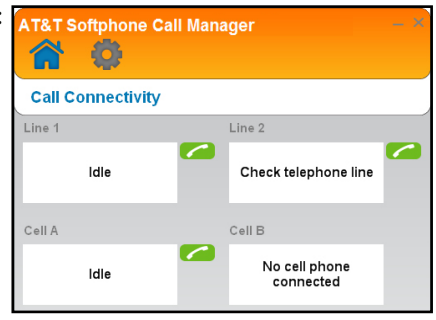

- Click **on the Line 1 or Line 2** status bar.
- Press SPEAKER <a>, 1 Line, or 2 Line on the telephone base.
- Lift the corded handset. •

#### **To make a call on a cellular line:**

- 1. Click the **Call Connectivity**) panel.
- 2. Click on the number input box. Use your computer's keyboard to enter the telephone number.
- 3. Click on the **Cell A** or **Cell B** status bar.

#### Operation

# Making, answering, and ending calls

### **To make a Skype call:**

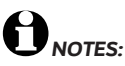

- Make sure the telephone base is connected to your computer using a USB cable, and you have logged in to Skype. •
- Making an outgoing phone call using Skype will require you to purchase Skype credit. Visit **www.skype.com** for more information.

#### Choose one of the following ways to make a Skype call:

Click the (**Call Connectivity**) panel, and then click the number input box. Use your computer's keyboard to enter the telephone number. Click  $\Box$  on the **Skype** status bar. •

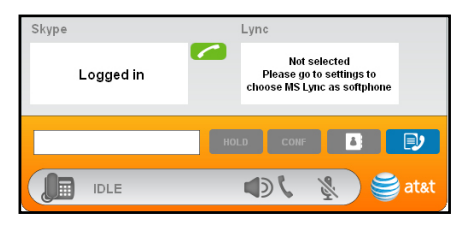

- Enter the telephone number on a cordless handset or the telephone base in idle mode, and then press **PC CALL**. •
- Dial the number on your Skype. •

### <span id="page-26-0"></span>**Answer a call**

# **When there is an incoming call on line 1 or line 2:**

You can choose one of the following ways to answer the call:

- Click  $\Box$  on the pop-up window. •
- Click in the line 1 or line 2 status bar under the (**Call Connectivity**) panel.
- Press 1 LINE, 2 LINE, or SPEAKER (a) on the telephone base.
- Press LINE 1/FLASH, LINE 2/FLASH, <sup>■</sup>)/SPEAKER, or any dialing key (0-9 or **TONE X**) on a cordless handset.
- Lift the corded handset.

# **When there is an incoming call on a cellular line:**

You can choose one of the following ways to answer the call:

- Click on the pop-up window.
- Click in the cell A or cell B line status bar under the (**Call Connectivity**) panel.
- Press **SPEAKER**  $\blacktriangleleft$ ), **Cell A** $\blacklozenge$ , or **Cell B** $\blacklozenge$  on the telephone base.
- Press (1)/SPEAKER, (1) A Cell, or (1) B Cell on a cordless handset.
- Lift the corded handset. •

# **When there is an incoming Skype/Lync call:**

You can choose one of the following ways to answer the call:

- Click on the Skype/Lync pop-up window.
- Click in the Skype/Lync status bar under the (**Call Connectivity**) panel.
- Press **SPEAKER** (a) on the telephone base or lift the corded handset.
- Press (1)/SPEAKER or **ANSWER** on a cordless handset.
- Answer the call on the Skype or Lync program.

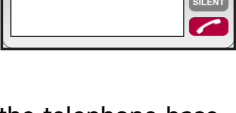

INCOMING CALL (Cell A) Incoming call

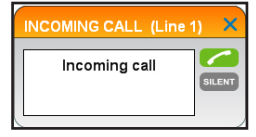

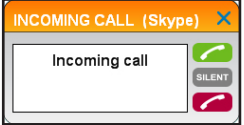

#### <span id="page-27-0"></span>Operation

# Making, answering, and ending calls

#### **End a call**

#### **To end a call on line 1 or line 2:**

You can choose one of the following ways to end the call:

• Click **in** the line 1 or line 2 status bar under the (**Call Connectivity**) panel.

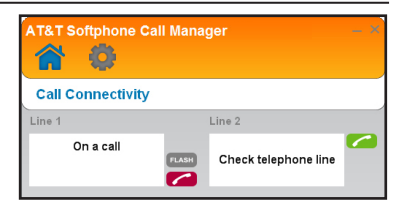

- Press 1 LINE, 2 LINE, or SPEAKER (a) on the telephone base.
- Press OFF/CANCEL on the cordless handset in use, or place it into the charger.
- Return the corded handset to the telephone base. •

#### **To end a call on a cell A or cell B line:**

You can choose one of the following ways to end the call:

- Click in the cell A or cell B status bar under the (**Call Connectivity**) panel.
- Press Cell A(?), Cell B(?), or SPEAKER (1) on the telephone base.
- Press OFF/CANCEL on the cordless handset in use, or place it into the charger.
- Return the corded handset to the telephone base.

#### **To end a Skype/Lync call:**

You can choose one of the following ways to end the call:

- Click in the Skype/Lync status bar under the (**Call Connectivity**) panel.
- Press SPEAKER (a) on the telephone base, or return the corded handset to the telephone base.
- Press OFF/CANCEL on the cordless handset in use, or place it into the charger.
- End the call on the Skype or Lync program. •

# <span id="page-28-0"></span>Operation Options while on calls

# **Hold**

You can hold a landline, cellular line, Skype, or Lync call and resume it at any time you want on the **K** (Call **Connectivity**) panel.

# **To hold a landline line call:**

Click **HOLD** to hold the current call. •

### **To resume a landline line call:**

 $C$  to resume the call.

# **To hold a cellular line call:**

• Click **HOLD** to hold the current call.

#### **To resume a cellular line call:**

Click  $\bigcap$  to resume the call.

# **To hold a Skype/Lync call:**

- While on a Skype/Lync call, click **HOLD** to hold the current call.
- You can make another Skype/Lync call if necessary.

#### **To resume a Skype/Lync call:**

• Click to resume the call.

#### **Landline call waiting**

If you subscribe to call waiting service offered by your telephone service provider, and someone calls you while you are already on a call, you hear a call waiting alert tone. You can switch back and forth between calls on line 1 and line 2 using the (**Call Connectivity**) panel.

- Click **FLASH** in the line 1 or line 2 status bar under the (**Call Connectivity**) panel.
- Click **FLASH** again at any time to switch back and forth between calls. •

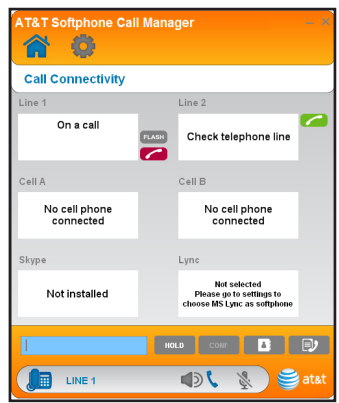

# <span id="page-29-0"></span>Operation Options while on calls

## **Cellular line call waiting**

If you subscribe to call waiting service from your cell phone service provider, and someone calls you while you are already on a call, you hear a call waiting alert tone. You can switch back and forth between cellular line calls by using the (**Call Connectivity**) panel.

- Click **SWAP** in the cell A or cell B line status bar under the (**Call Connectivity**) panel.
- Click SWAP again at any time to switch back and forth between calls.

# **Conference**

You can create a 3-way conference when you have calls established on landlines and/or cellular lines using the (**Call Connectivity**) panel.

#### **To create a conference:**

• Click <sup>conF</sup> to create a conference.

#### **To end a call on an individual landline or cellular line:**

• Click in the line 1, line 2, cell A line, or cell B line status bar. The call continues until all people hang up.

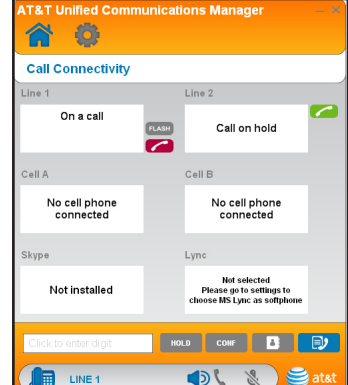

# **To end a conference:**

• Click CONF again to end the call on all lines.

# <span id="page-30-0"></span>Import phonebook entries Phonebook

# **Create a new phonebook entry**

- Click the (**Call**  1. **Connectivity**) panel.
- 2. Click  $\bullet$  to access the phonebook.
- 3. Click **ADD**.
- Enter the name and 4. telephone number (**Mobile**, **Office**, **Home**, or **Other**) in the corresponding field.
- 5. Click **SAVE** to save the entry. Click **CANCEL** to cancel without saving the entry.

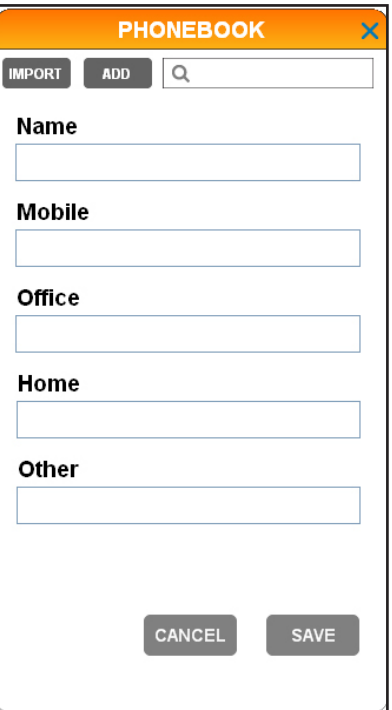

# <span id="page-31-0"></span>Phonebook Import phonebook entries

# **Import phonebook entries from Microsoft Outlook**

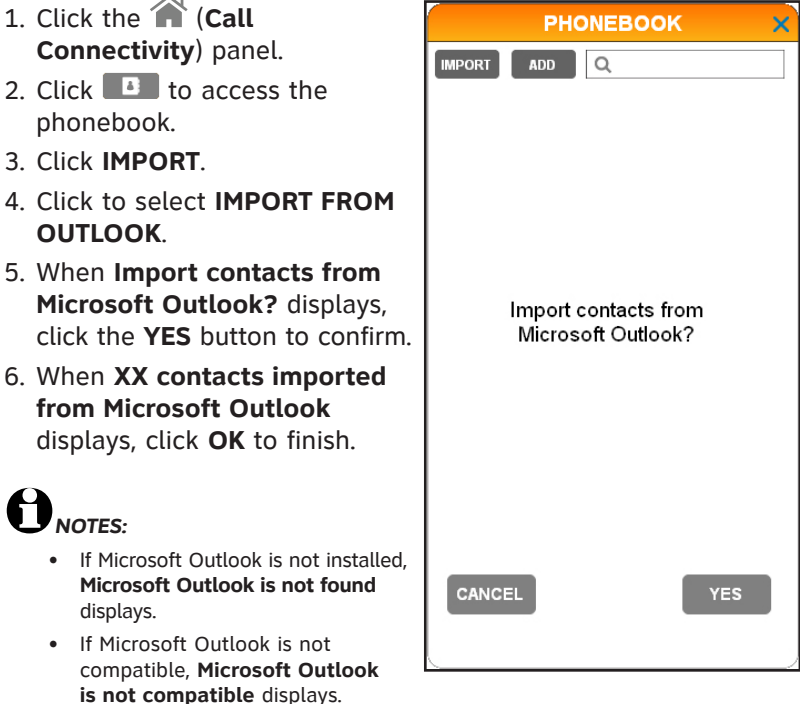

- If there are no contacts in Microsoft Outlook, No contact is found in **Microsoft Outlook** displays.
- If Microsoft Outlook is not available at the moment, Microsoft Outlook **is unavailable at the moment. Please check Microsoft Outlook or try import later** displays.

# <span id="page-32-0"></span>Phonebook Import phonebook entries

# **Import phonebook entries from CSV**

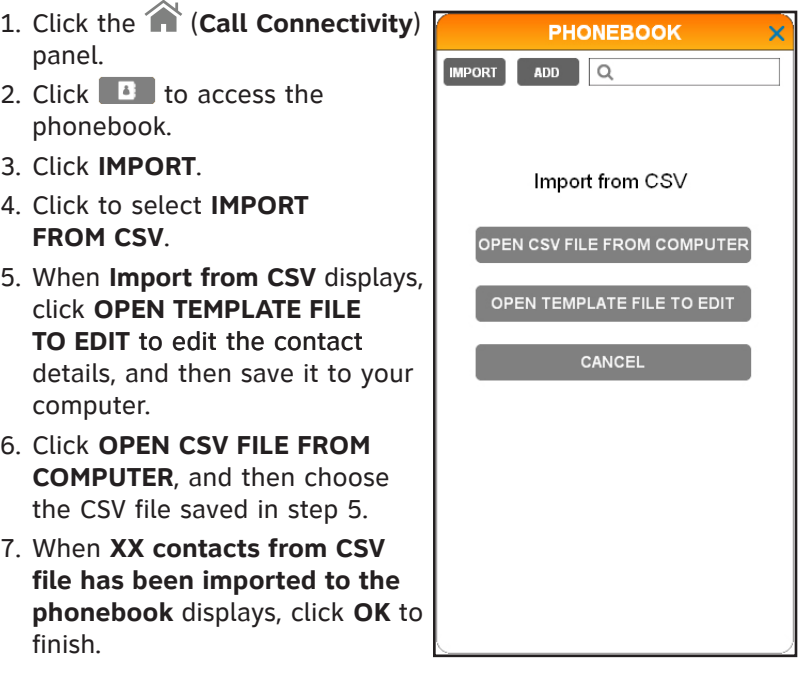

# *NOTES:*

- If there is an error in the CSV template file, CSV template file **error** displays.
- If the format of the CSV template file is not compatible with the phonebook, **Invalid CSV file** displays.

# <span id="page-33-0"></span>Phonebook Review and search the phonebook

# **Review and search phonebook entries**

- Click the (**Call**  1. **Connectivity**) panel.
- 2. Click  $\bullet$  to access the phonebook.
- Use the scroll bar on the 3.right to scroll through the list of phonebook entries if necessary. You can also use the search bar to search for entries by entering names or numbers. Matching entries show below the search bar.

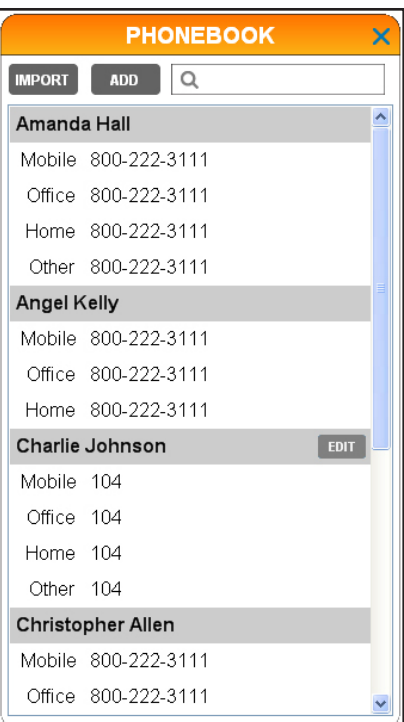

# <span id="page-34-0"></span>Dial, edit or delete phonebook entries

## **Dial a phonebook entry**

- Click the (**Call Connectivity**) panel. 1.
- 2. Click  $\bullet$  to access the phonebook.
- 3. Find the entry you wish to dial. See Review and search **phonebook entries** on the previous page.
- 4. Double click the phone number you wish to dial.
- 5. Click  $\blacksquare$  in the desired line status bar.

# **Edit a phonebook entry**

- Click the (**Call**  1. **Connectivity**) panel.
- 2. Click  $\Box$  to access the phonebook.
- 3. Click the entry you wish to edit, and then click **EDIT** (If you cannot see any entries, make sure the search bar is blank).
- 4. Click the field you wish to add or edit for **Name**, **Mobile**, **Office**, **Home**, or **Other** telephone numbers.
- 5. Use your computer's keyboard to edit the entries.
- 6. Repeat steps 3-4 if you need to edit other fields.
- 7. Click **SAVE** to confirm and save.

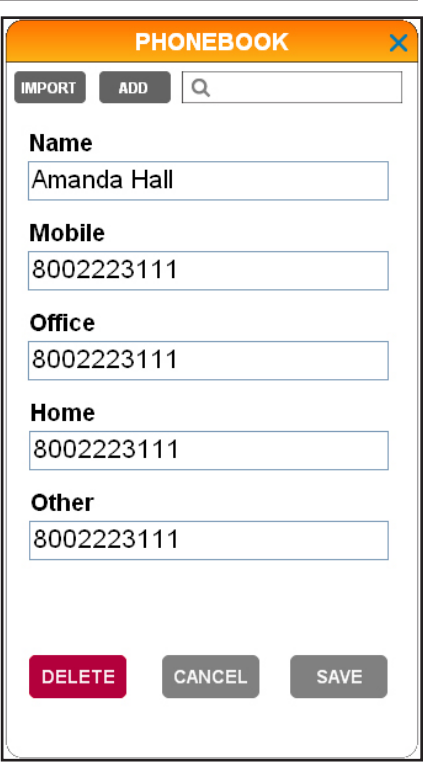

#### <span id="page-35-0"></span>Phonebook

# Dial, edit or delete phonebook entries

### **Delete a phonebook entry**

- Click the (**Call**  1. **Connectivity**) panel.
- 2. Click  $\Box$  to access the phonebook.
- 3. Click the entry you wish to delete, and then click **EDIT** (If you cannot see any entries, make sure the search bar is blank).
- 4. Click DELETE. The screen displays **Delete Contact?** and the contact name.
- 5. If you do not want to delete the entry, click **NO**. To confirm deleting, click **YES**.
- 6. The screen shows Deleted. Click **OK** to return to the phonebook.

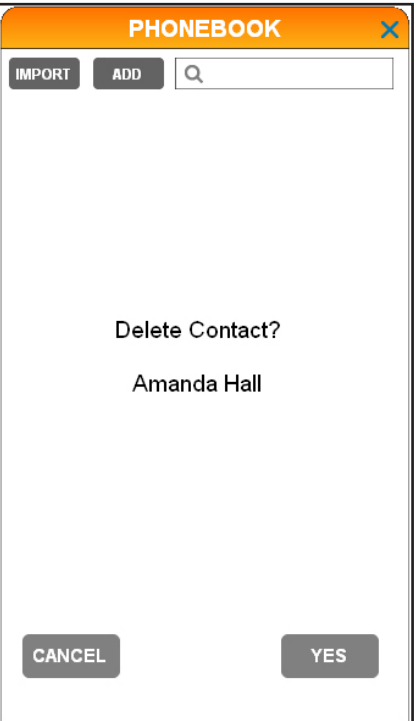

# <span id="page-36-0"></span>Call log Caller ID

#### **View the call log**

If there are any missed calls, the total number of missed calls that has not been checked is shown on the **CALL LOG** tab.

To view the call log, click the (**Call Connectivity**) panel and then click  $\mathbb{R}$  to access the call log. Scroll through the call log with the scroll bar on the right if necessary. You can also use the search bar to search for a specific name or number if needed.

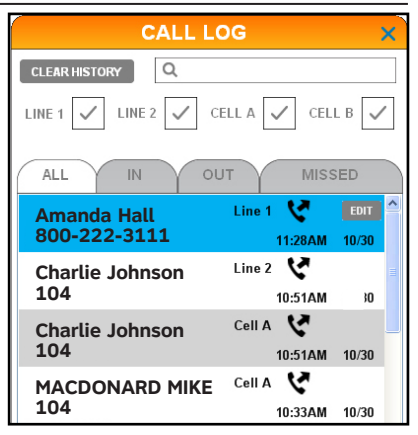

# **Dial a call log entry**

- 1. Click the **The (Call Connectivity**) panel.
- 2. Click  $\mathbb{R}$  to access the call log.
- 3. Double click the phone number you wish to dial.
- 4. Click  $\Box$  in the desired line status bar.

# **Delete a call log entry**

- 1. Click the **1** (Call Connectivity) panel.
- 2. Click  $\blacksquare$  to access the call log.
- 3. Click the entry you wish to delete, and then click **EDIT** (If you cannot see any entries, make sure the search bar is blank).
- 4. Click DELETE CALL LOG ENTRY from the options shown. The screen displays **Are you sure you want to delete this log entry?**
- 5. Click YES to confirm or click CANCEL to cancel.

# <span id="page-37-0"></span>Call log Caller ID

# **Delete all call log entries**

- Click the (**Call Connectivity**) 1. panel.
- 2. Click  $\mathbb{R}$  to access the call log.
- 3. Click CLEAR HISTORY beside the search bar. The screen displays **Clear call log history?**
- Click **YES** to confirm or click 4. **CANCEL** to cancel.

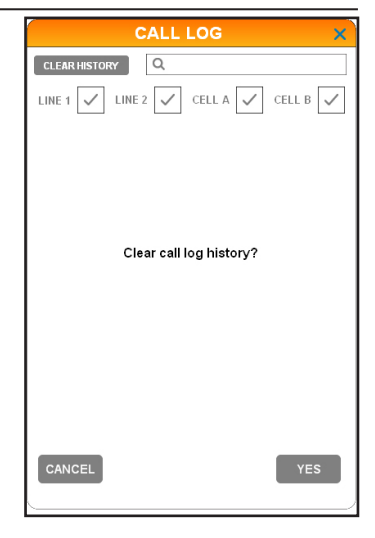

# **Save a call log entry to the phonebook**

- 1. Click the **1.** (Call Connectivity) panel.
- 2. Click  $\blacksquare$  to access the call log.
- 3. Click the entry you wish to save to the phonebook, and then click **EDIT** (If you cannot see any entries, make sure the search bar is blank).
- Click **CREATE NEW CONTACT** 4. from the options shown.
- 5. Click the field you wish to add or edit for **Name**, **Mobile**, **Office**, **Home**, or **Other** telephone numbers, and then use the keyboard to edit the entries.
- 6. Click **SAVE** to confirm and save.

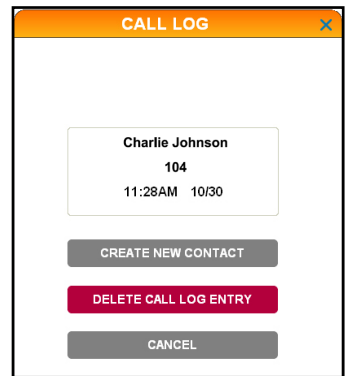

# <span id="page-38-0"></span>Call log Call log

### **Edit a call log entry**

- Click the (**Call Connectivity**) panel. 1.
- 2. Click  $\mathbb{R}$  to access the call log.
- 3. Click the entry (already stored in the phonebook) that you wish to edit, and then click **EDIT** (If you cannot see any entries, make sure the search bar is blank).
- 4. Click Edit Contact from the options shown.
- 5. Click the field you wish to add or edit for Name, Mobile, **Office**, **Home**, or **Other** telephone numbers.
- 6. Use your computer's keyboard to edit the entries.
- 7. Repeat steps 5-6 if you need to edit other fields.
- 8. Click SAVE to confirm and save. The same change is applied to the phonebook entry.

#### <span id="page-39-0"></span>**About voice command**

By saying certain commands to the telephone base, you can make calls.

#### **Using voice command**

To use voice command for dialing, make sure you have first enabled the **Voice command** feature (page 13).

Press **MENU** on the telephone base or cordless handset in idle mode. After that, press **VCID, ADIR, V/RECORD**, or **A/DELETE** on telephone base, or **VCID** or **ADIR** on the cordless handset to highlight **Voice Command**, and then press **SELECT**.

The screen displays **Processing Voice command...** You hear "*Who would you like to call?*" You hear a confirmation beep.

Say the name of the desired entry saved in the phonebook of this software to dial (see pages 28-30).

Refer to page 38 for a list of commands.

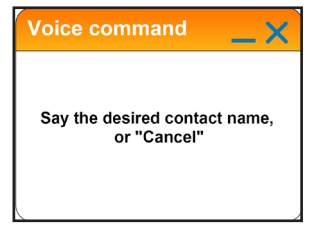

#### **On-screen display**

If you have enabled the on-screen display feature (page 14), you will see pop-up messages displayed on your computer to guide you through the voice command process.

#### <span id="page-40-0"></span>**General commands**

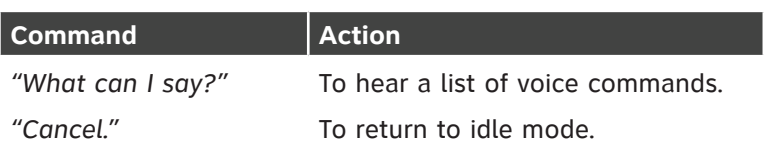

## **Commands to make a call**

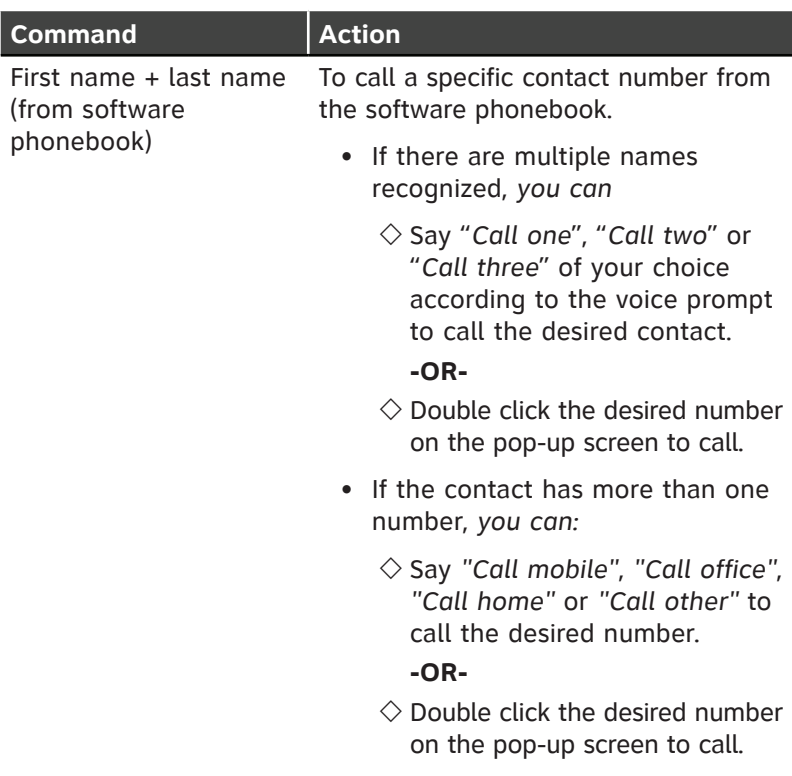

#### <span id="page-41-0"></span>Troubleshooting Appendix

If you have difficulty in using this software with your TL86103, please try the suggestions below. For customer service, visit our website at **www.telephones.att.com** or call **1 (800) 222-3111**. In Canada, dial **1 (866) 288-4268**.

#### **I cannot install the software.**

- Check the operating system of your PC to make sure it is compatible with this software. See **Compatibility** on page 2.
- Make sure your hard drive has enough space to install the **AT&T Softphone Call Manager**.
- Make sure the file is not corrupted. You can download the **AT&T Softphone Call Manager** from **www.telephones.att.com/downloads** again.

#### **I cannot run the AT&T Softphone Call Manager.**

- Try to restart your PC before you run the software again.
- Make sure you have set your fire wall or any antivirus software to allow this software to run.

#### **I cannot update my AT&T Softphone Call Manager.**

- Make sure your PC is connected to the Internet.
- Make sure you have set your fire wall or any antivirus software to allow this software to check for updates.

#### **I cannot use my Skype/Lync with the AT&T Softphone Call Manager.**

• Make sure you have installed Skype/Lync and logged in to the programs.

#### **AT&T USB Audio does not appear in the audio devices control panel on my PC.**

• Make sure you have powered up the TL86103 telephone base.

#### **I can't hear any audio.**

- Press **VOLUME/A** to increase the telephone base speaker volume.
- Adjust the volume in the audio settings of your computer.
- Make sure you have set the audio settings correctly (page 3).

#### **I can't make calls by using the software.**

• Make sure the USB cable is connected to your TL86103 telephone base and PC.

#### **The other party cannot hear me.**

• Make sure the sound is not set as muted under the audio control panel in Skype or Lync.

#### **I cannot import phonebook entries from Microsoft Outlook.**

- Make sure the contact list in your Microsoft Outlook is not empty.
- Make sure you installed Microsoft Outlook 2003 or above. •

#### **I cannot import phonebook entries from CSV files.**

- Make sure you have CSV files ready in your computer (page 30).
- Make sure the CSV files are valid.

#### **I cannot hear any sound from Windows Media Player/iTunes when there is an incoming call.**

• Change the setting in **W** (Settings) > GENERAL > Media Player > **Action on player when calls begin** to **Disable** (page 13).

# Appendix Troubleshooting

**I have already logged in to Skype but the status in the Call Connectivity panel shows Logged out.**

Launch Skype, and then go to **Tools** > **Options** > **Advanced** • > **Advanced Settings** > **Manage other programs' access to Skype** > Locate **ATTSCMv3.exe** > Click **Change** > Check **Allow this program to use skype** > Click **OK**.

#### **My voice is not recognized in a voice command.**

- Make sure you have phonebook entries added or imported from Microsoft Outlook or CSV files to the software phonebook (pages 28-30).
- Make sure you have set the audio settings correctly (page 3).
- Make sure you are speaking towards the microphone on your TL86103 telephone base.
- When you say the command, say it clearly, in a consistent speed and louder than the background noise.
- When voice command fails, you will hear "*I didn't catch that.*  •*Please try again.*" Repeat your voice command.

#### <span id="page-44-0"></span>Index

# Index

### **A**

Action on player when calls begin 13 Answer a call [24](#page-26-0) Audio [3](#page-5-0)

#### **C**

Caller ID Announce [17](#page-19-0) Call log [34–](#page-36-0)[36](#page-39-0) Cellular line call waiting 27 Conference 27 Compatibility [2](#page-4-0) Contact [20](#page-22-0) Create a phonebook entry [27](#page-29-0)

#### **D**

Default mode [12](#page-14-0) Delete a call log entry [34](#page-36-0) Delete all call log entries [35](#page-37-0) Delete a phonebook entry [33](#page-35-0) Dial a call log entry [34](#page-36-0) Dial a phonebook entry [32](#page-34-0)

#### **E**

Edit a phonebook entry [32](#page-34-0) End a call [25](#page-27-0)

#### **H**

Hold calls [27](#page-29-0)

#### **I**

Import phonebook entries [29](#page-31-0) Incompatible version alert display [20](#page-22-0) Installation [2](#page-4-0)

#### **L**

Landline call waiting [26](#page-28-0) Log in [21](#page-23-0)

#### **M**

Make a call [22](#page-24-0) Mute [26](#page-28-0)

#### **O**

On-screen display [16](#page-18-0)

#### **P**

Phonebook 28–33

#### **Q**

Quick reference guide [5](#page-7-0)[–9](#page-11-0)

#### **R**

Resume calls [26](#page-28-0) Review and search phonebook entries [31](#page-33-0) Index

# Index

#### **S**

Save a call log entry to the phonebook [35](#page-37-0) Settings audio [3](#page-5-0) general [12–](#page-14-0)[16](#page-18-0) answering system 17-19 about 20 Skype access [4](#page-6-0)

#### **T**

Troubleshooting [3](#page-41-0)9[–41](#page-44-0)

#### **U**

Updates [20](#page-22-0) User guide [20](#page-22-0)

#### **V**

View the call log [34](#page-36-0) Voice command [37](#page-39-0)[–38](#page-41-0)

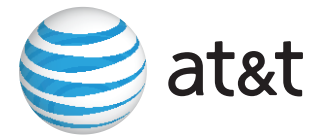

# **www.telephones.att.com**

© 2013-2014 Advanced American Telephones. All Rights Reserved. AT&T and the AT&T logo are trademarks of AT&T Intellectual Property licensed to Advanced American Telephones, San Antonio, TX 78219. Issue 2.2 AT&T 04/14. Microsoft®, Windows®, Windows XP®, Windows Vista®, Windows Media Player® and Microsoft Outlook® are registered trademarks of Microsoft Corporation. The Skype name is a trademark of Skype. Microsoft Lync<sup>®</sup> is a registered trademark of Microsoft Corporation. iTunes® is a registered trademark of Apple, Inc. All other trademarks are the properties of their respective owners.